# **Mach 3 Furatközéppont kereső alkalmazás telepítése, beállítása**

**Videó a Furatközéppont kereső alkalmazás működéséről:** [http://www.youtube.com/watch?](http://www.youtube.com/watch?v=KOXY4O0UkRM&eurl=http://www.cnczone.com/forums/showthread.php?t=56079) [v=KOXY4O0UkRM&eurl=http://www.cnczone.com/forums/showthread.php?t=56079](http://www.youtube.com/watch?v=KOXY4O0UkRM&eurl=http://www.cnczone.com/forums/showthread.php?t=56079)

## **Első lépés:**

A Furatközéppont kereső alkalmazás vezetékeinek illesztése a vezérlő rendszerhez (minden vezérlőnél más bekötési helyek lehetnek, vegye fel a kapcsolatot a gyártóval...).

## **Második lépés:**

Érintő lap és/vagy henger elkészítése.

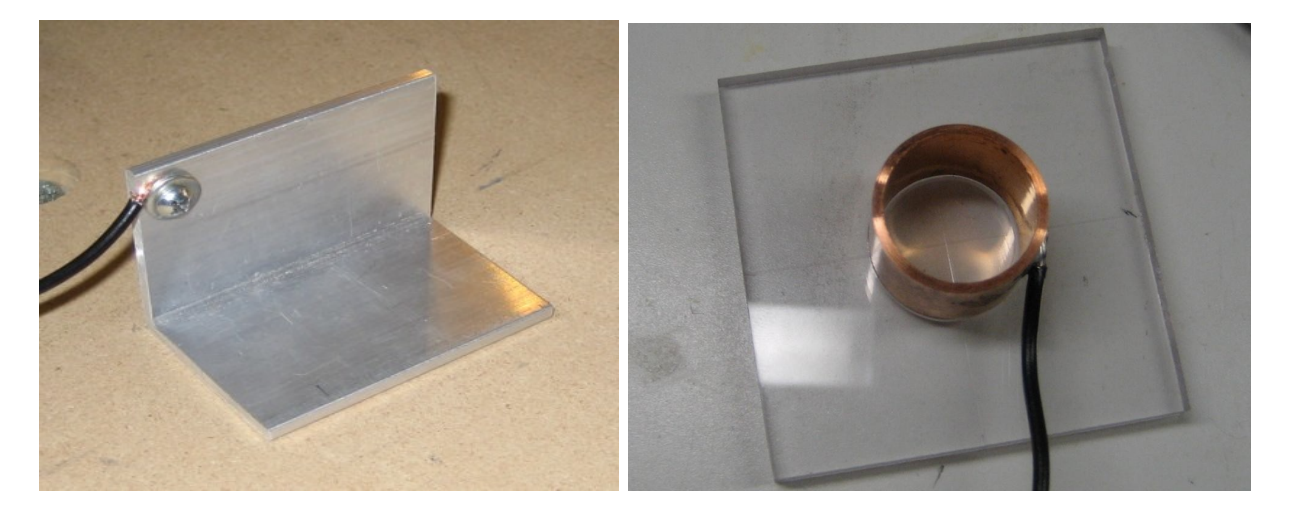

# **Harmadik lépés:**

Töltsd le és telepítsd a "MachBlue screens" képernyőszettet (MachBlue\_setup.zip) és végezd el a telepítést (Next>next>next>finish). [http://www.machsupport.com/screens/MachBlue\\_setup.zip](http://www.machsupport.com/screens/MachBlue_setup.zip)

#### **Negyedik lépés:**

Töltsd le a MachBlue képernyőszett módosítást(BlueProbeVer3.zip), majd telepítsd a következőképp: Csomagold ki a fájlokat és MachBlue.set-et másold közvetlenül a Mach program könyvtárába(alap esetben "c:\Mach3" ), a másik fájlt (MacBlue\_ProgramRun.jpg) pedig "c:\Mach3\Bitmaps\MachTestScreens" könyvtárba <http://www.cnczone.com/forums/attachment.php?attachmentid=57172&d=1207685850>

# **Ötödik lépés:**

Indítsd el a Mach programot, keresd a "View" menü alatt "Load Screens" menüt, majd válaszd ki a MachBlue.set-et. Ezzel a képernyő felülete megváltozott, mindig ez lesz az alapértelmezett.

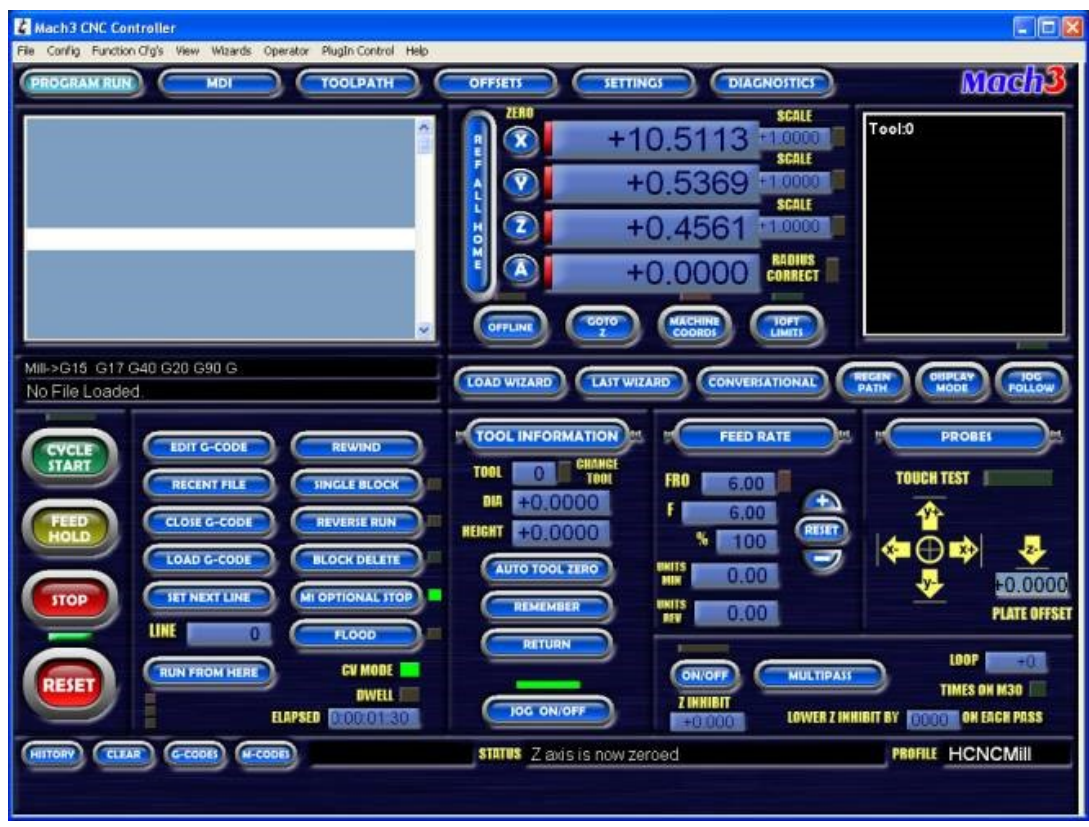

#### **Hatodik lépés:**

Mach programban a láb és portkiosztás beállítása. (probe funkció aktiválása Port 1, Pin 15)

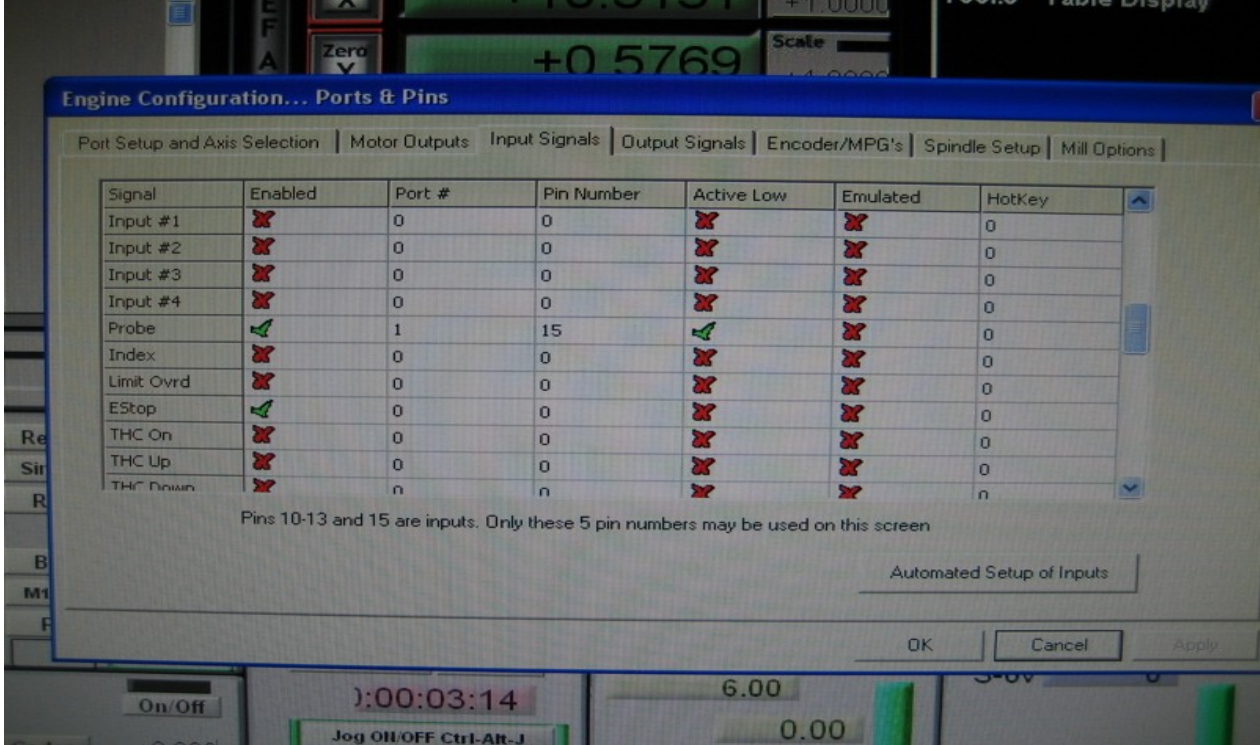

## **Hetedik lépés:**

Teszteld és használd (csak körültekintően, a leírás nem teljeskörű)

**Az angol verzió megtalálható a következő linken: http://www.cnczone.com/forums/showthread.php?t=56079**